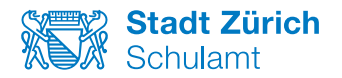

## KITS für Kids — Schnellstart Windows 10

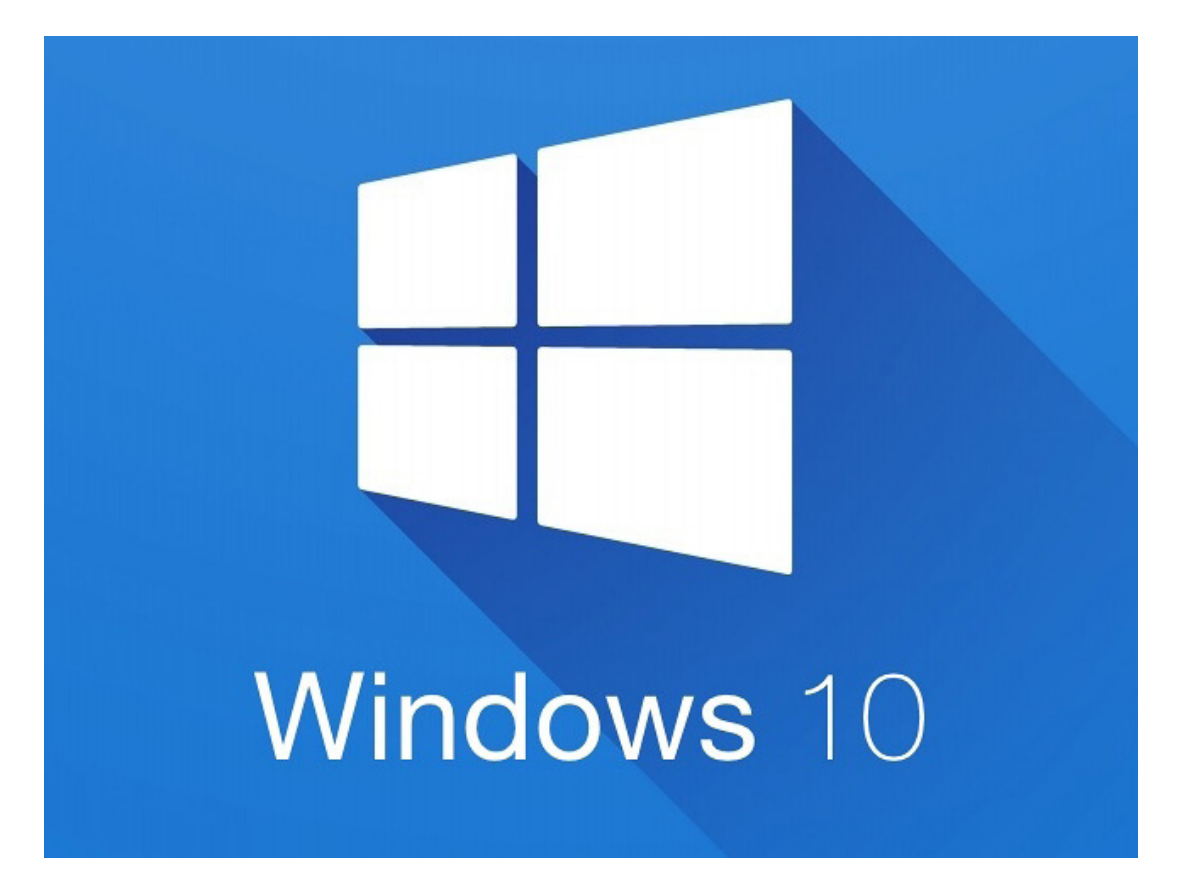

## Inhalt

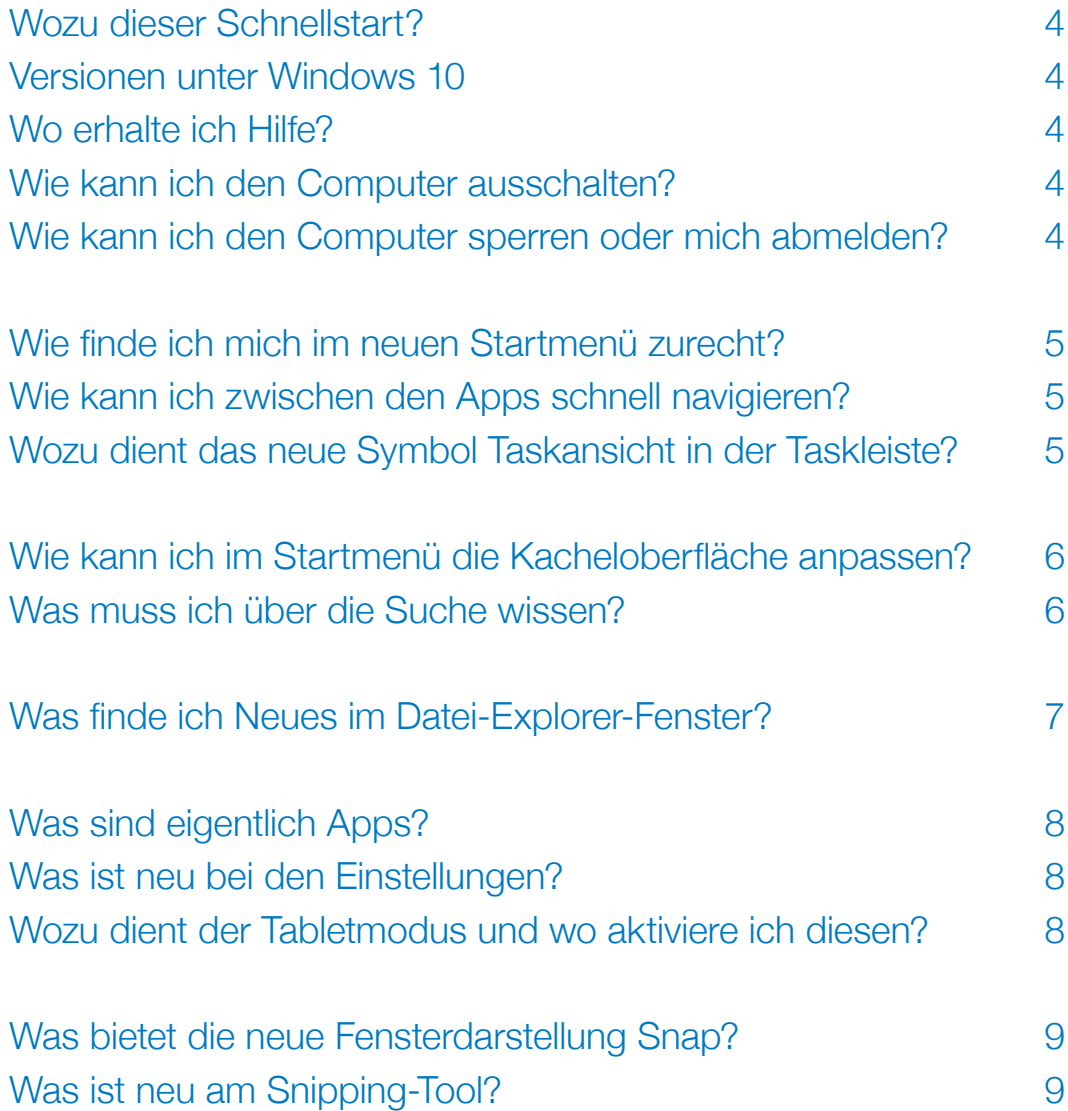

## Wozu dieser Schnellstart?

Ziel dieser Karte ist es, Sie beim Umstieg auf die Benutzeroberfläche von Windows 10 zu unterstützen und Ihnen Anleitungen zu liefern, wie Sie sich möglichst schnell zurecht finden resp. die Neuerungen kennenlernen.

## Versionen unter Windows 10

Microsoft liefert Windows 10 in verschiedensten Versionen. Die Wahl der Version richtet sich nach den Bedürfnissen des Benutzenden sowie dem jeweils eingesetzten Gerät. In der KITS-Umgebung wird die Version Windows 10 Education CBB eingesetzt.

**Hinweis:** Die Beschreibungen auf dieser Schnellstartkarte beziehen sich auf die KITS-Umgebung. Zu Hause auf Ihrem Gerät kann es deshalb Abweichungen geben.

## Wo erhalte ich Hilfe?

- die Direkthilfe von Windows 10 aufrufen  $\rightarrow$  mit der Taste <F1>
- 
- 
- 
- KITS-Fachstelle allgemeine Fragen  $\longrightarrow$  www.stadt-zuerich.ch/kitsfuerkids
- 
- Microsoft Online-Hilfe http://tinyurl.com/j6gkdbx
- weitere interessante Links «Mein Intranet VSZ» Infrastruktur Schulinformatik
- $-$  Support Störungsmeldungen melden Sie sich bei Ihrem KITS-Support
	- Telefon 044 413 88 83 E-Mail: kfk@zuerich.ch

## Wie kann ich den Computer ausschalten?

#### Vorgehen

1) Klicken Sie unten links auf den **Startknopf** von **Windows 10**. !

- 2 Wählen Sie **Ein/Aus**.
- 3 Klicken Sie auf **Herunterfahren**, wenn Sie den Computer komplett ausschalten möchten.

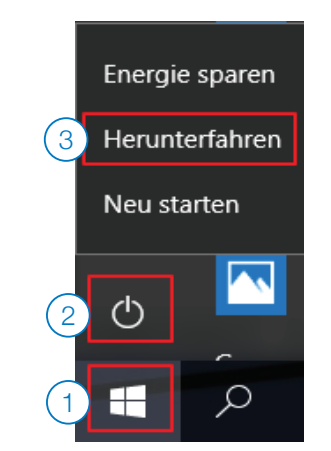

## Wie kann ich den Computer sperren oder mich abmelden?

## Vorgehen

**Sperren:** Sie möchten nur für kurze Zeit Ihre Arbeit am Computer unterbrechen.

**Abmelden:** Sie beenden Ihre Arbeit und melden sich am Computer ab. Die nächste Person kann sich sofort am Gerät anmelden.

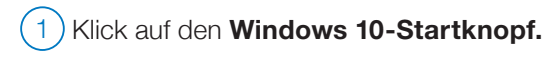

2 ) Klicken Sie auf den **Anmeldenamen** ganz oben im Startmenü.

3) Wählen Sie **Sperren** oder **Abmelden.** 

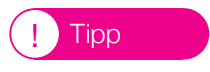

 Sie können zum Sperren alternativ auch folgende Tastenkombination drücken: **< > + <L>**.

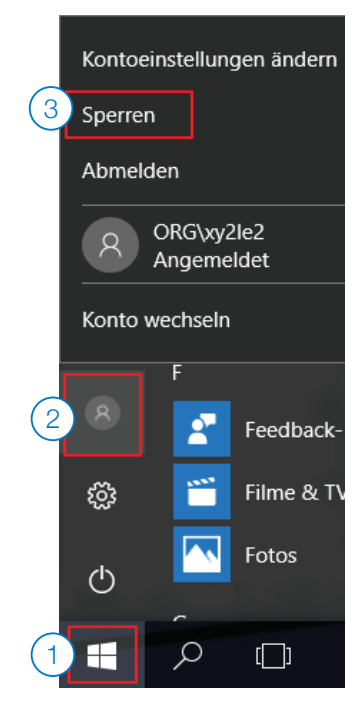

# Wie finde ich mich im neuen Start **menü zurecht?<br>
1 Neues<br>
1 Angemeldete/r Benutzer/-in**

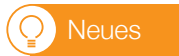

Auswahl eines anderen Benutzers, Sperren, Ab melden, Kontoeinstellungen ändern. 2 **Einstellungen:** Aufruf der neuen

Windowseinstellungen.

3 **Ein/Aus:** Herunterfahren und Neustarten.

**Erweitern:** Erweitern des Startmenüs.

#### 5 **Startmenü linke Seite**

Startmenü mit alphabetischer Anzeige der auf dem KITS-Gerät verfügbaren Apps.

#### 6 **Startmenü rechte Seite**

Neue Darstellung mit Kacheln, die durch Ziehen einzelner Apps auf diese Seite selbst angeheftet werden können.

7 **Name der Kachelgruppe** kann selber definiert werden. !<br>.

## Wie kann ich zwischen den Apps schnell navigieren?

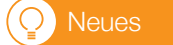

Möchten Sie schnell zwischen den installierten Apps navigieren, öffnen Sie das Startmenü und klicken<br>-Sie auf einen der Anfangsbuchstaben der jeweili gen App-Gruppe. Wählen Sie aus dem angezeigten Alphabet den gewünschten Buchstaben aus, mit dem ! Tipp der Name der App beginnt.

## Wozu dient das neue Symbol Taskansicht in der Taskleiste?

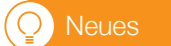

Sie können mit Windows 10 parallel mit mehreren virtuellen Desktops arbeiten.

- 1 Klick auf das Symbol **Taskansicht** zeigt ähnlich wie mit der Tastenkombination **<Alt>+<Tab>** alle geöffneten Anwendungen zusammen auf dem Bildschirm an.
- $(2)$  Um einen weiteren Desktop zu erhalten klicken Sie rechts unten auf **Neuer Desktop** .

3 Alternative: Rechtsklick auf eines der geöffneten Fenster, Auswahl **Verschieben nach, Neuer Desktop** .

4 Ein erneuter Klick auf das Symbol **Taskansicht** zeigt am unteren Bildschirmrand die verschiede nen Desktops zum Wechseln an.

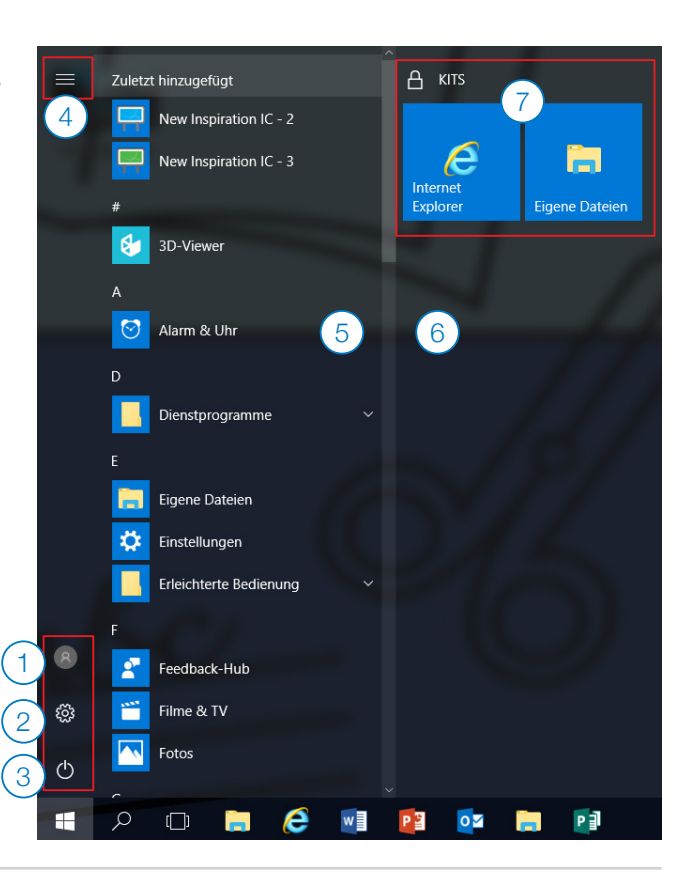

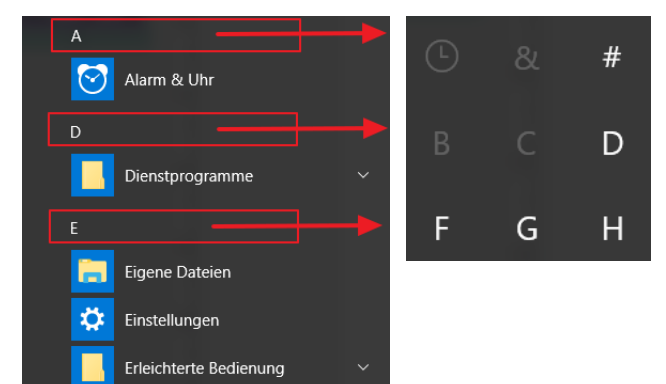

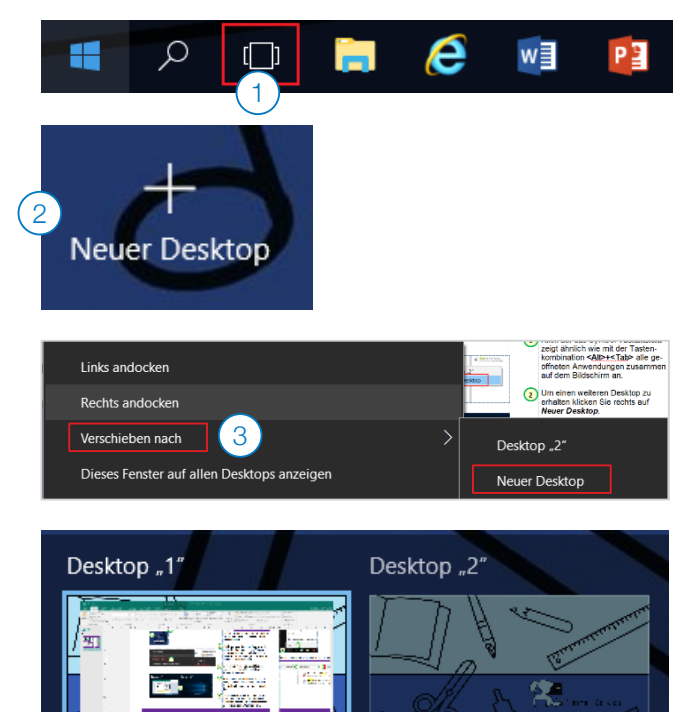

4

## Wie kann ich im Startmenü die Kacheloberfläche anpassen?

#### **Neues**

#### 1 **Programme anheften**

Suchen Sie das Programm entweder über das Lupensymbol in der Taskleiste oder öffnen Sie das Startmenü und scrollen dann durch die angezeigten Apps.

 $(2)$  Klicken Sie das gefundene Programm mit der rechten Maustaste an und wählen Sie **An «Start» anheften**. Alternativ können Sie das Programm auch aus der Liste in den rechten Bereich der Kacheloberfläche ziehen.

#### 3 **Kachelgrösse ändern**

Klicken Sie mit der rechten Maustaste auf eine Kachel, wählen Sie **Grösse ändern** und nehmen Sie die gewünschte Auswahl vor.

#### 4 **Kacheln gruppieren**

Ziehen Sie die Kacheln mittels Drag and Drop an die gewünschte Stelle. Ziehen Sie diese in eine neue Spalte (freie Stelle), erstellen Sie eine neue Gruppe.

#### 5 **Gruppe benennen**

Bewegen Sie den Cursor oberhalb der Kacheln auf die freie Stelle und überschreiben Sie den Titel **Gruppe benennen.**

## Was muss ich über die Suche wissen?

- 1 Mit der **Schnellsuchfunktion** neues **Lupensymbol** in der Taskleiste – werden alle lokalen Inhalte durchsucht.
- $(2)$  Ein Klick darauf sowie Eintippen des Suchbegriffs listet die Ergebnisse übersichtlich in verschiedenen Kategorien **(Höchste Übereinstimmung, Apps, Einstellungen, etc.)** auf.

!<br>! **Tipp**   Schneller geht es mit folgender Tasten kombination: **< > + Name der App**.

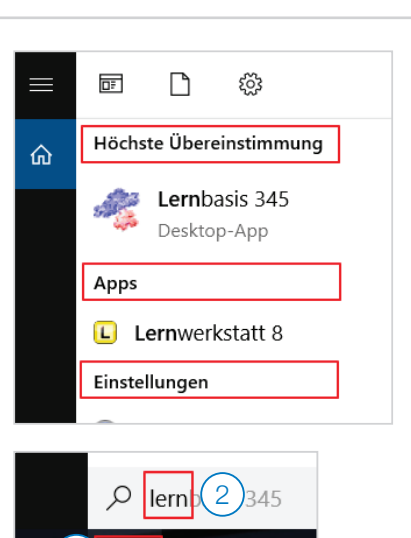

 $\Box$ 

40

 $\alpha$ 

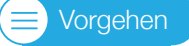

1) Suchen Sie gezielt einen Ordner/ eine Datei auf der zentralen **Datenablage**. öffnen Sie das Ordnerfenster z. B. mit der Tastenkombination **< > + <E >** und markieren Sie das gewünschte Laufwerk/den gewünschten Ordner.

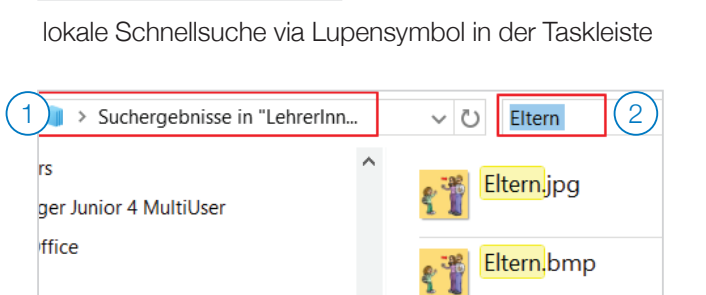

**Word 2016** 

Suchen auf der zentralen Datenablage via Datei-Explorer Ordnerfenster

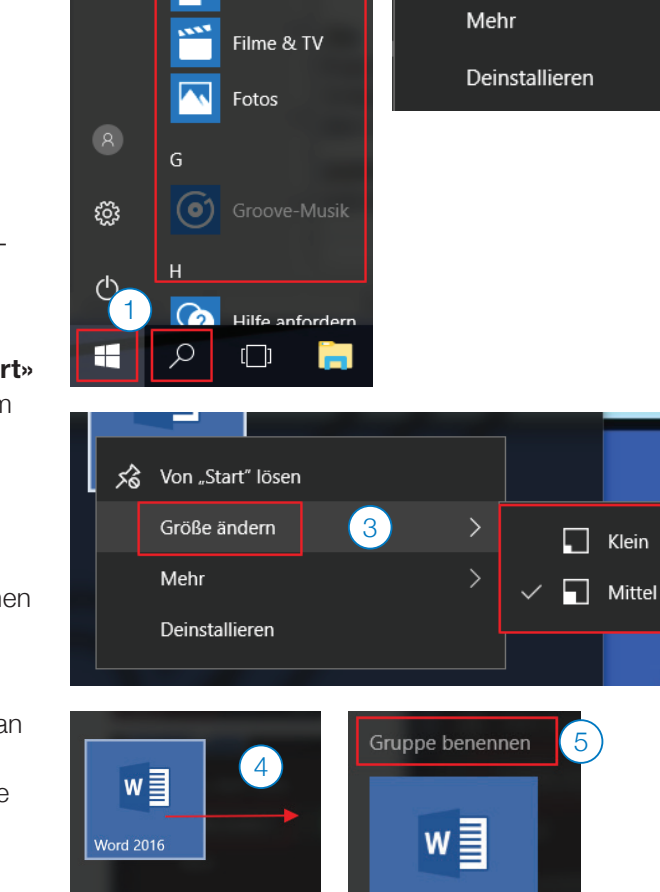

Feedback-Hub

 $\overline{2}$ 

→□ An "Start" anheften

2 Tippen Sie den Suchbegriff im oben rechts ein.

## Was finde ich Neues im Datei-Explorer-Fenster?

Im Datei-Explorer finden Sie nun auch das Menüband mit folgenden Elementen:

- 1 Symbolleiste für den **Schnellzugriff.**
- $\left( 2\right)$ Tipp 2) Register/Ribbon.
- 3 **Menüband** mit den Befehlen.
- Wird das Menüband nicht komplett eingeblendet, klicken Sie ganz rechts auf das kleine **Pfeilsymbol.**
- **Neues**

Viele Befehle sind nun praktisch über das Menüband aktivierbar:

(1) Neues Vorschaufenster aktivieren über **Ansicht, Vorschaufenster**.

2 Im Register **Ansicht**, Gruppe **Ein-/ausblenden** finden Sie die Schaltflächen **Dateinamenerweiterungen** und **Ausgeblendete Elemente.**

3 Zum **Verschieben** oder **Kopieren** von Dateien in einen anderen Ordner finden Sie die entsprechenden Schaltflächen im Register **Start**.

4) Neu finden Sie im Register Start die Schaltfläche **Pfad kopieren**.  $\overline{\mathcal{L}}$ 

Neues !<br>-Tipp

Das Navigieren um eine Ebene nach oben ist nun wieder via Symbol möglich. Sie finden es links von der Adresszeile.

#### **Neues**

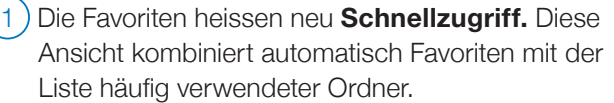

2 Wie in Windows 7 können Sie hier Ihre persönliche Liste von Verknüpfungen auf Ihre wichtigsten Laufwerke/Ordner erstellen. Ziehen Sie dazu den Ordner/das Laufwerk vom Inhaltsbereich auf den Begriff **Schnellzugriff**. Das **Pin-Symbol** wird angezeigt.

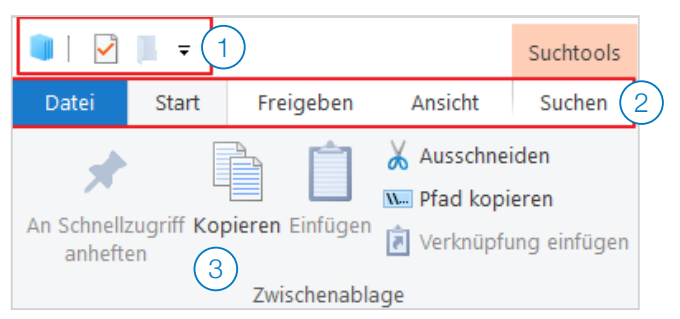

Das Menüband nun auch im Datei-Explorer

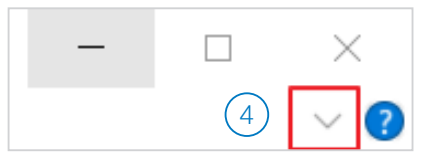

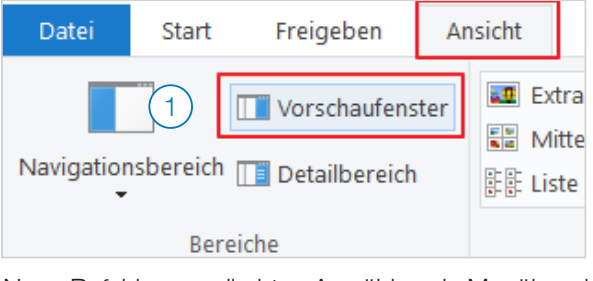

Neue Befehle zum direkten Anwählen via Menüband

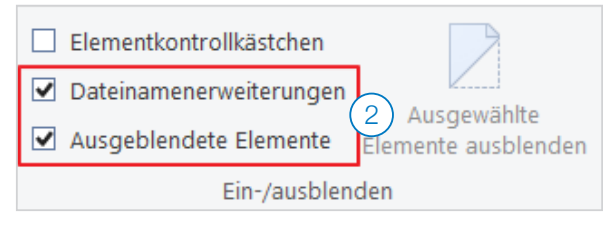

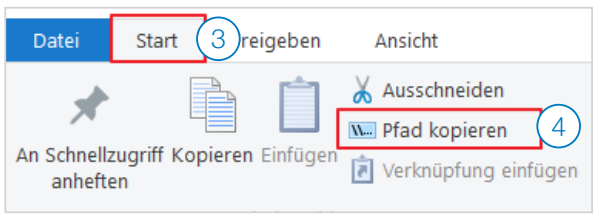

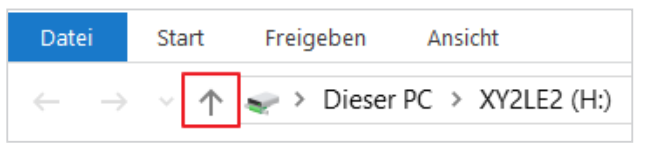

Navigieren eine Ebene nach oben wieder möglich

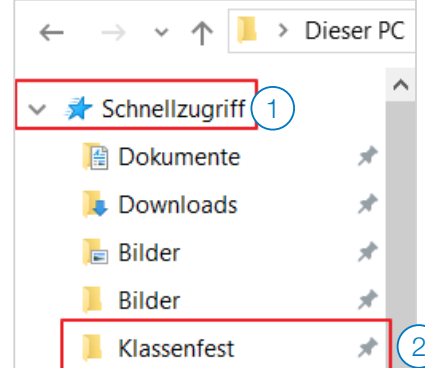

## Was sind eigentlich Apps?

1 Apps sind unter den mobilen Gräten wie z. B. Smartphones oder Tablets schon lange bekannt. Sie finden unter Windows 10 im Startmenü alle auf Ihrem Gerät verfügbaren Apps, die für Programme/Anwendungen stehen. So sind Bildschirmtastatur und Geräte gleichermassen Apps, wie es Spiele und Chat-Programme sind.

2) In der KITS-Umgebung stellt Windows 10 die<br>**Bildschirmtastatur**, die **Bildschirmlune** so **Bildschirmtastatur**, die **Bildschirmlupe** sowie Tipp den Rechner zur Verfügung (aufrufbar über das **Lupensymbol**).

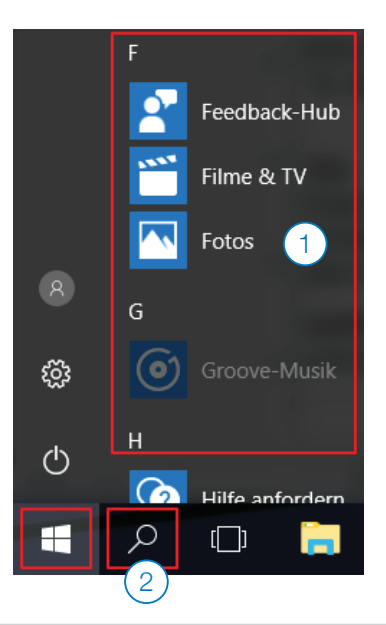

## Was ist neu bei den Einstellungen?

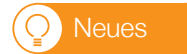

Windows 10 hat die Konfigurationseinstellungen nun einheitlich an einem Ort in einem neuen Design zusammengefasst.

Öffnen Sie das Startmenü und wählen Sie Ein**stellungen** (alternativ die Tastenkombination **< >+ <I >.**

2) Oder Sie gehen unten rechts in der Infozeile über das neue Symbol **Info-Center, Alle Einstel**lungen.

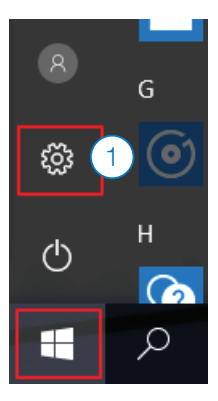

 $\frac{1}{2}$ 

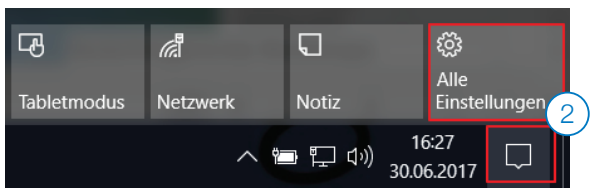

## Wozu dient der Tabletmodus und wo aktiviere ich diesen?

### $^{\prime}$   $\circ$

Nutzt jemand Windows 10 auf einem Tablet, ist es sinnvoll, den Tabletmodus zu aktivieren, um auf einem Touch-Bildschirm eine bessere Bedienung zu erhalten.

 $(1)$  Öffnen Sie wie oben beschrieben das **Info-Center** und aktivieren Sie die Schaltfläche **Tabletmodus**.

 $(2)$  Weitere Einstellungen zum Tablet-Modus finden Sie unter dem **Startsymbol, Einstellungen, System, Tablet-Modus**.

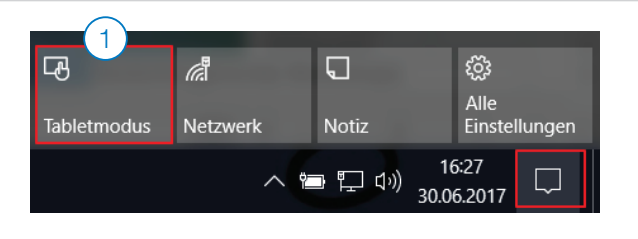

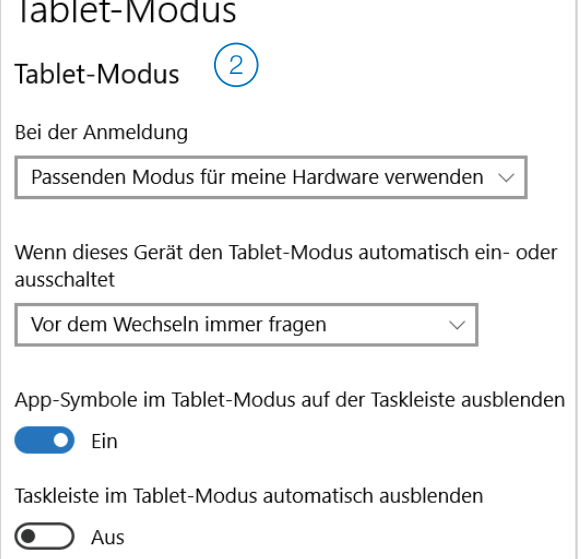

## Was bietet die neue Fensterdarstellung Snap?

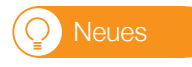

Das Anordnen von Fenstern auf dem Desktop mit der Snap-Funktion wurde erweitert.

#### 1 **Zwei Fenster nebeneinander**

Sobald Sie ein geöffnetes Fenster an den **rechten** oder **linken Bildschirmrand** ziehen, wird dieses halbseitig platziert, und gleichzeitig werden alle anderen geöffneten Fenster angezeigt. Klicken Sie dann auf jenes, das Sie auf der zweiten Bildschirmhälfte anordnen möchten.

#### 2 **Fenster auf Viertelgrösse**

Ziehen Sie das Fenster in die jeweiligen **Ecken**, Vorgehen wird das Fenster neu auf eine Viertelgrösse erweitert.

#### 3 **Fenster auf Vollbild**

Ziehen Sie das Fenster nach oben.

## Was ist neu am Snipping-Tool?

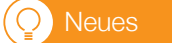

Das **Snipping-Tool** steht mit einer erweiterten Funktion auch wieder unter Windows 10 zur Verfügung.

Starten Sie das **Snipping-Tool** z. B. via Suchfeld über die **Lupe**.

Sie finden in der Bearbeitungszeile neu die Schaltfläche **Verzögerung**, mit der sich ein Wert zwischen 0 und 5 Sekunden auswählen lässt. Damit wird der ScreenShot um diese Zeitspanne verzögert, was das Fotografieren von aufklappbaren Menüs oder sonstigen Popup-Fenstern erleichtert.

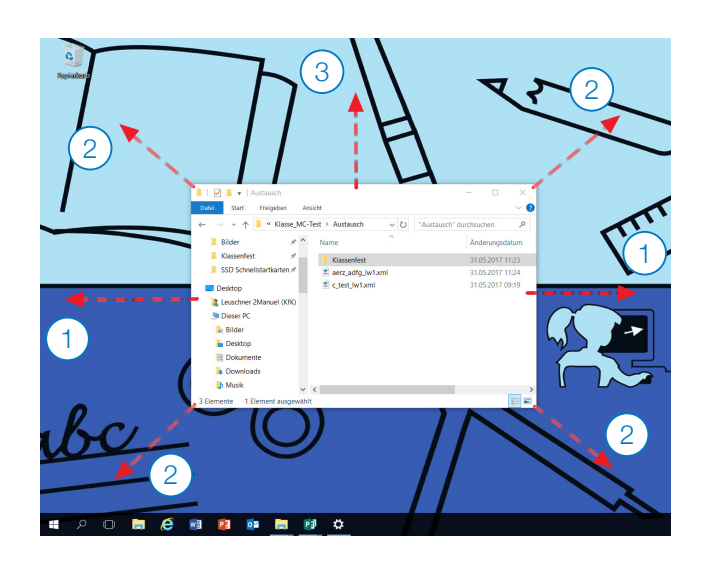

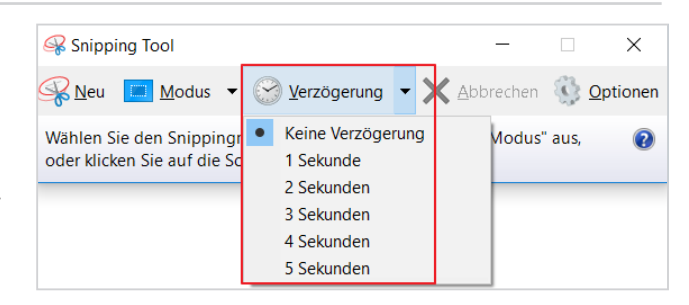

## Wir wünschen einen erfolgreichen Start!

Wir hoffen, dass wir Ihnen mit diesem Schnellstart den Umstieg etwas erleichtern konnten und wünschen viel Freude und gutes Gelingen bei der Arbeit in der neuen KITS-Umgebung mit Windows 10.

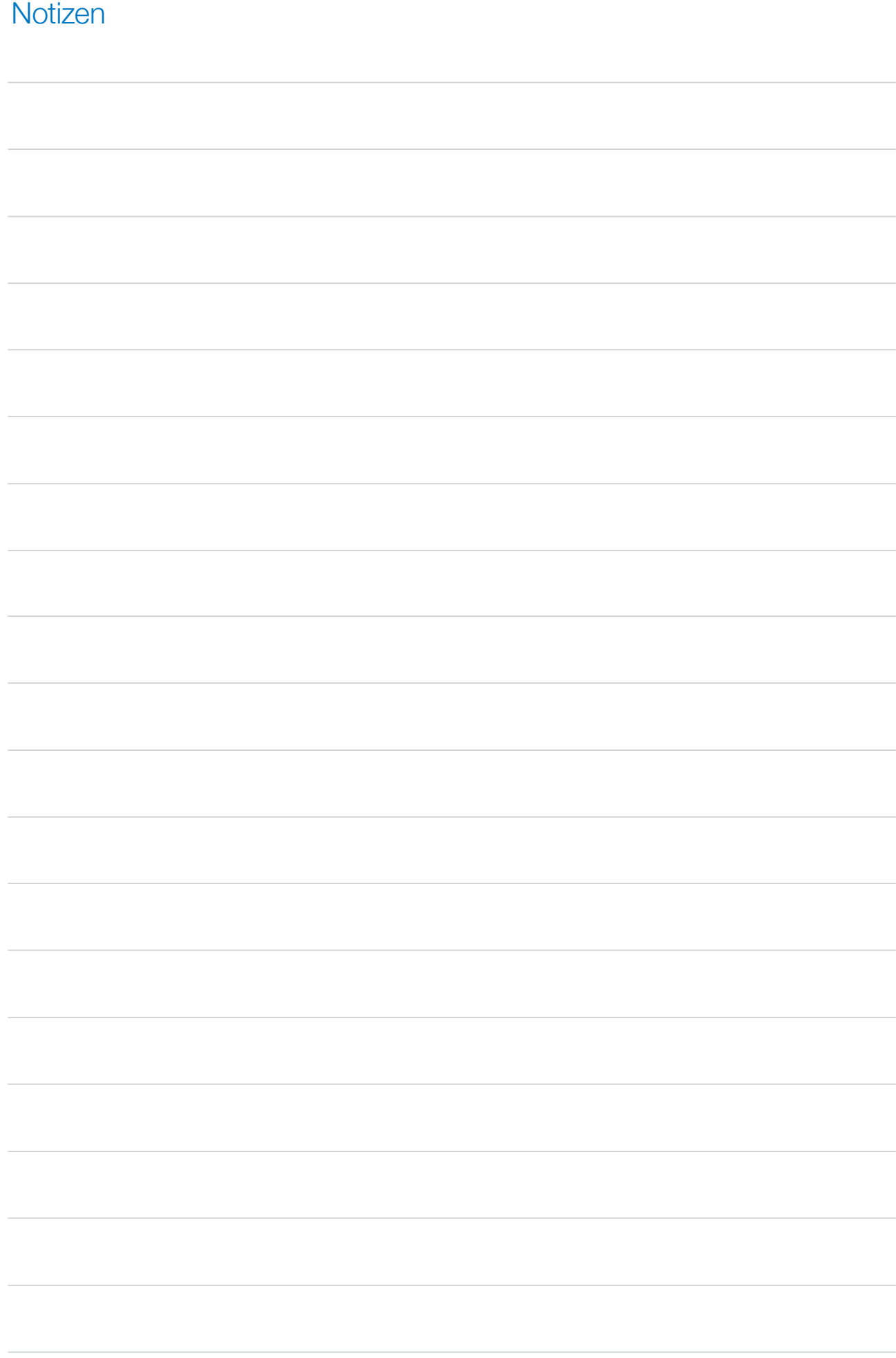

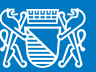

Stadt Zürich

Fachstelle KITS für Kids Parkring 4, Postfach 8027 Zürich KITS-Help 044 413 88 83 kfk@zuerich.ch